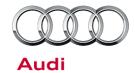

### Technical Service Bulletin

#### 57 Customer autolock setting "Lock when driving" not available in MMI menu

57 13 96 2035173/2 October 16, 2013. Supersedes Technical Service Bulletin Group 57 number 13-93 dated September 5, 2013 for reasons listed below.

| Model(s) | Year | VIN Range | Vehicle-Specific Equipment |
|----------|------|-----------|----------------------------|
| Q5       | 2013 | All       | MMI Navigation Plus        |

#### **Condition**

| REVISION HISTORY |          |                                                            |  |  |
|------------------|----------|------------------------------------------------------------|--|--|
| Revision         | Date     | Purpose                                                    |  |  |
| 2                | -        | Revised Service (Added instructions for changing settings) |  |  |
| 1                | 9/5/2013 | Initial publication                                        |  |  |

Customer may report that the automatic door lock function cannot be deactivated.

### **Technical Background**

The "Lock when driving" (Autolock) configuration setting has been discontinued starting in some model year 2013 vehicles, and it is no longer available in the *Car* >> *Vehicle Settings* category in the MMI (Figure 1).

The vehicle can still be unlocked while it is being driven, at any time, with the central locking switch in the door.

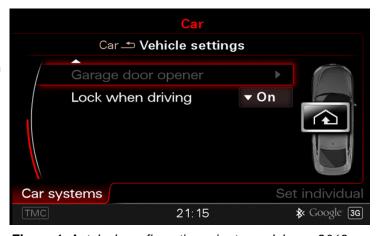

Figure 1. Autolock configuration prior to model year 2013.

#### **Production Solution**

There is no production solution. However, the Comfort System Control Module 2, J393 (address word 46), can be coded differently to both enable the system configuration option and to set the default to ON or OFF.

Note: Any coding changes made will be reset to factory specifications if a software update is performed, an SVM Specified-Actual comparison is performed, or if the Comfort System Control Module 2 is replaced.

## Audi

## Technical Service Bulletin

#### **Service**

If the customer would like to have the Autolock configuration setting enabled or changed, the coding of the Comfort System Control Module 2 needs to be changed. The following Autolock configuration options are available:

- Autolock feature hidden in MMI
- Autolock feature shown in MMI
- Autolock default ON
- Autolock default OFF

Refer to the following table to determine what to change before proceeding with the coding instructions below:

| Option Desired                 | Byte and bit to modify | Modification needed |
|--------------------------------|------------------------|---------------------|
| Autolock feature hidden in MMI | Byte 13, bit 2         | = 1                 |
| Autolock feature shown in MMI  | Byte 13, bit 2         | = 0                 |
| Autolock default ON            | Byte 5, bit 4          | = 1                 |
| Autolock default OFF           | Byte 5, bit 4          | = 0                 |

 In ODIS, in the Control Module list, right-click on address 46 and select Control Module OBD to open the OBD functions pop-up window. Select Code >> Perform (Figure 2).

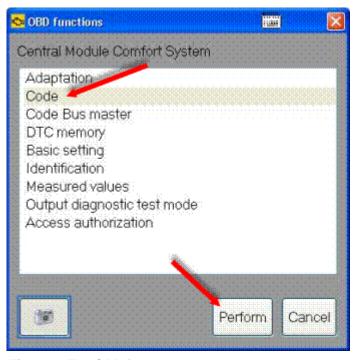

Figure 2. The OBD functions pop-up window.

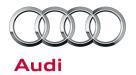

## Technical Service Bulletin

The bytes will be shown in rows with their current hex and binary value (Figure 3). As mentioned above, Byte
5 is used to change whether or not the Autolock feature is shown in the MMI, and Byte 13 is used to change
the Autolock default setting from ON or OFF.

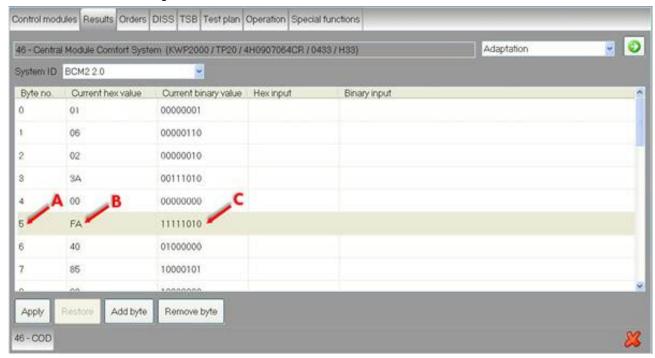

**Figure 3.** This example shows typical values for a C7 S6. The **Byte no.** is **5** (Arrow A), the **Current hex value** is **FA** (Arrow B), and the **Current binary value** is **11111010** (Arrow C).

**Tip:** For reference, write down original coding before making changes.

# Audi

## Technical Service Bulletin

Click on the row that contains the byte number to be changed to open the **Binary coding input** pop-up window (Figure 4).

Change the Hex or Binary value as desired, then click **Apply**.

Note: Bits are counted from right to left, starting with 0. There are 8 bits in a byte, 0 - 7.

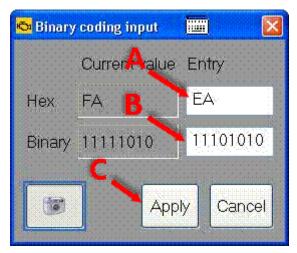

Figure 4. The Binary coding input pop-up window. In this example, Bit 4 in the Binary value (Arrow B) is changed from 1 to 0, so FA becomes EA (Arrow A). Click Apply (Arrow C) after making changes.

4. Confirm that the desired values are now displayed in the **Hex input** and **Binary input** columns, then click **Apply** (Figure 5).

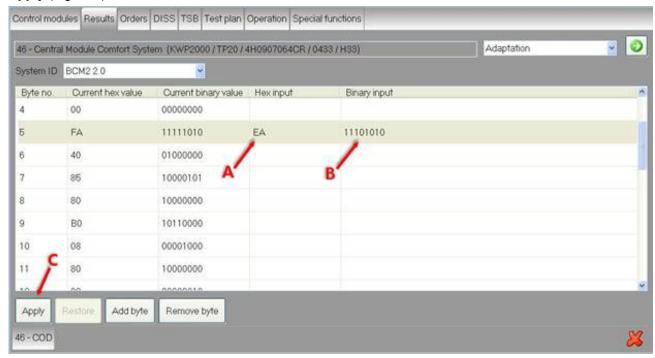

**Figure 5**. The new hex value input, **EA** (Arrow A), is shown in the **Hex input** column, and the new bit value input, **11101010** (Arrow B), is shown in the **Binary input** column. Click **Apply** (Arrow C) to update.

## Audi

### Technical Service Bulletin

- A pop-up window will ask "Do you really want to perform the coding?" Select YES.
- After the code is written, a window appears to confirm that the coding process was completed successfully (Figure 6). Click **OK** to close the window.

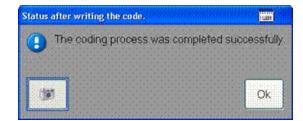

**Figure 6**. Successful coding confirmation window.

7. A window requesting an ignition reset appears (Figure 7). Perform an ignition reset and Click **OK**.

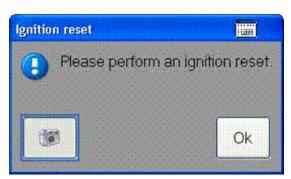

Figure 7. Ignition reset window.

The Current hex value and Current binary value columns will be updated with the new values (Figure 8).

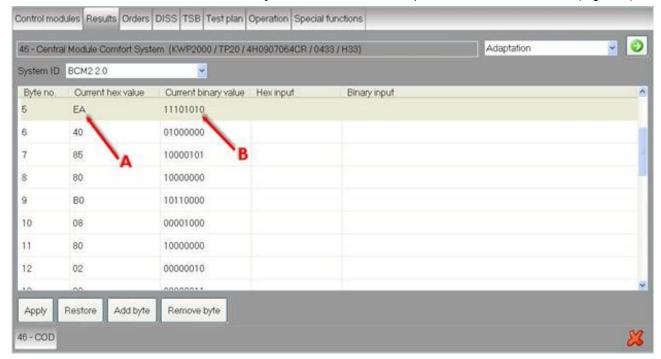

Figure 8. The Current hex value has been changed to EA (Arrow A), and the Current binary value has been change to 11101010 (Arrow B).

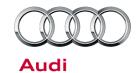

## Technical Service Bulletin

- Check the MMI display in the vehicle to confirm that the customer's desired configuration is now available.
- 10. Explain the technical background of the locking configuration setting to the customer. The setting is not permanent if a software update or module network check is done in the future, as the setting may revert back to factory specifications. Explain to the customer that if the setting does revert to factory specifications, it will need to be changed again.

#### **Warranty**

This TSB is informational only and not applicable to any Audi warranty.

#### **Additional Information**

All parts and service references provided in this TSB (2035173) are subject to change and/or removal. Always check with your Parts Department and service manuals for the latest information.